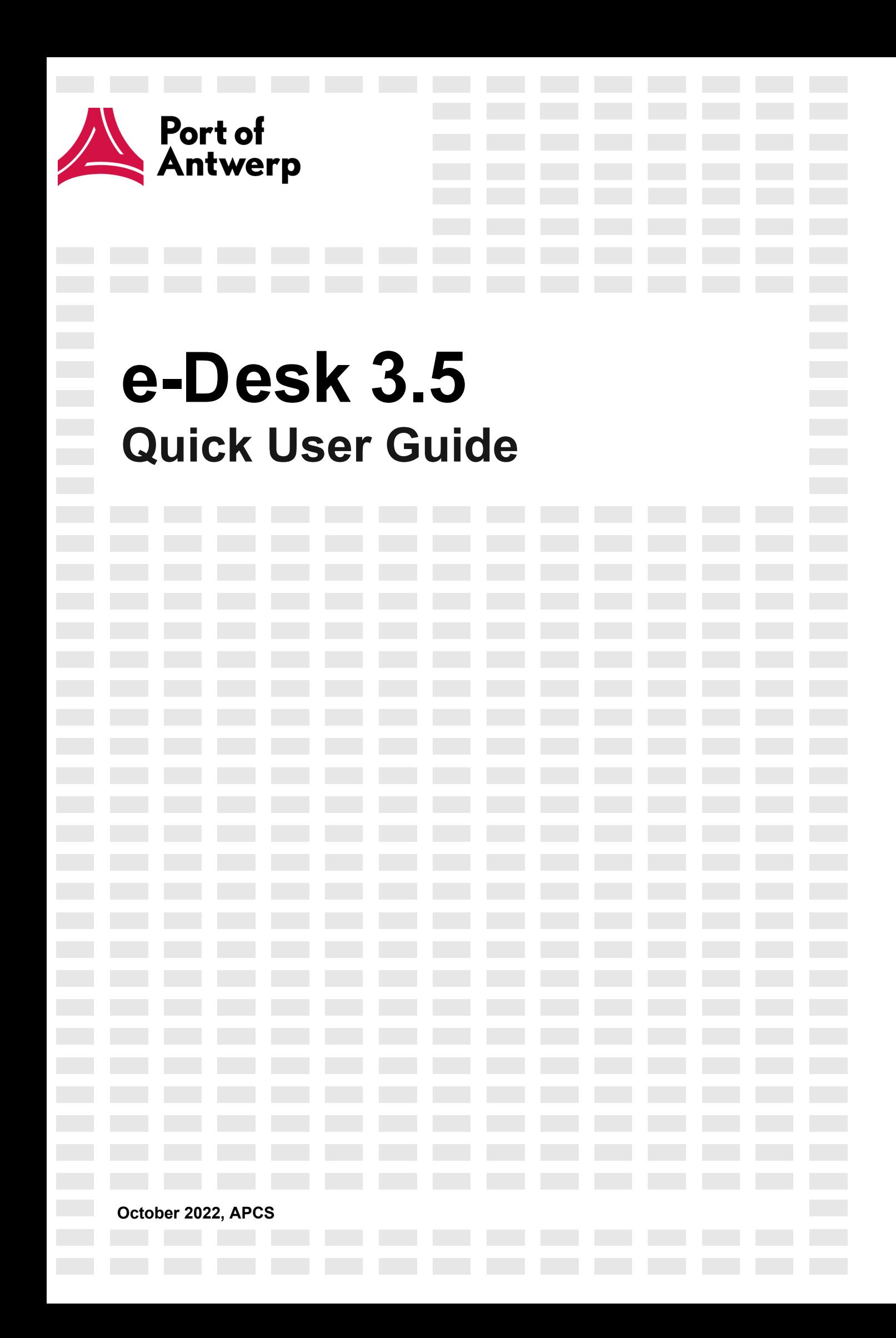

### Table of Contents

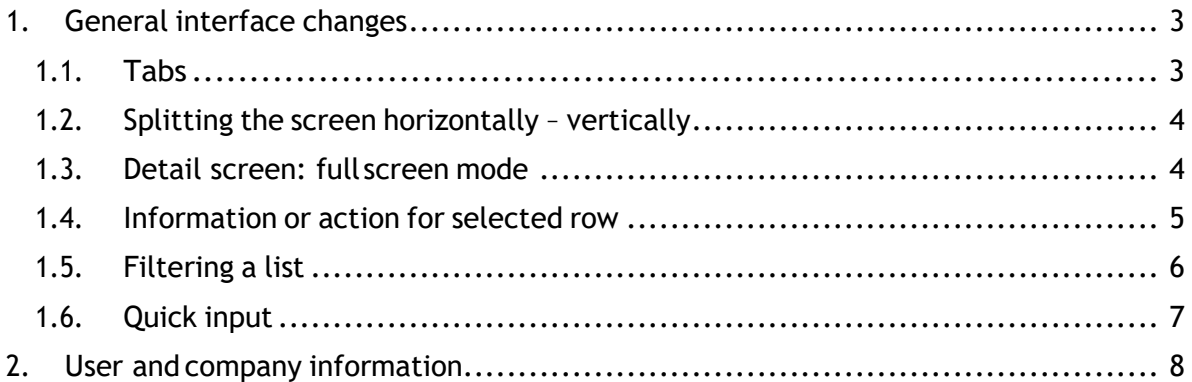

----------------

# **e-Desk**

## <span id="page-2-0"></span>**1. General interface changes**

The interface for the 'e-Desk' application has been redesigned.

All features and functionalities that were present in the older version are still available. What has changed is the lay-out of the application.

This document will help you to find your way around this new lay-out.

Please visit the website at:<https://my.portofantwerp.com/>

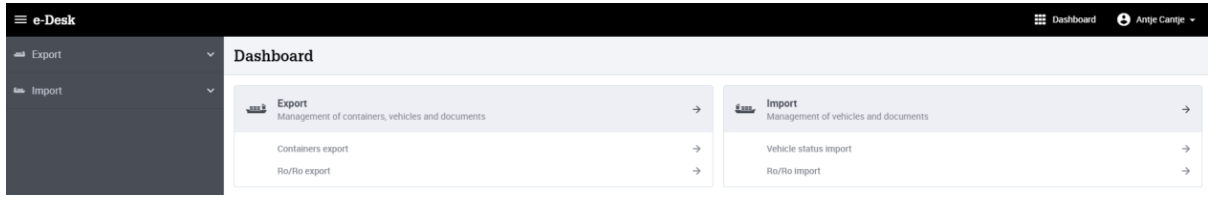

#### **1.1. Tabs**

<span id="page-2-1"></span>The old version of e-Desk worked with different tabs within the application **[1]**.

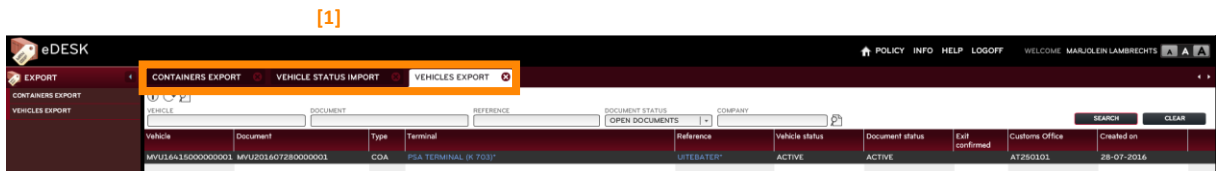

This isnolongerthecaseinthenewsystem(HTML5version).However,youcanopendifferent tabs in your browser. You can then place these tabs next to one another, or open them in differentwindows.Thismethodallowsyoutoworkwithoutswitchingbackandforthbetween tabs. Now, all tabs remain visible.

#### <span id="page-3-0"></span>**1.2. Splitting the screen horizontally – vertically**

In the old version of e-Desk you opened detail screens at the bottom of the screen [1]. In the new version, you will open the detail screens on the right side of your screen **[2]**.

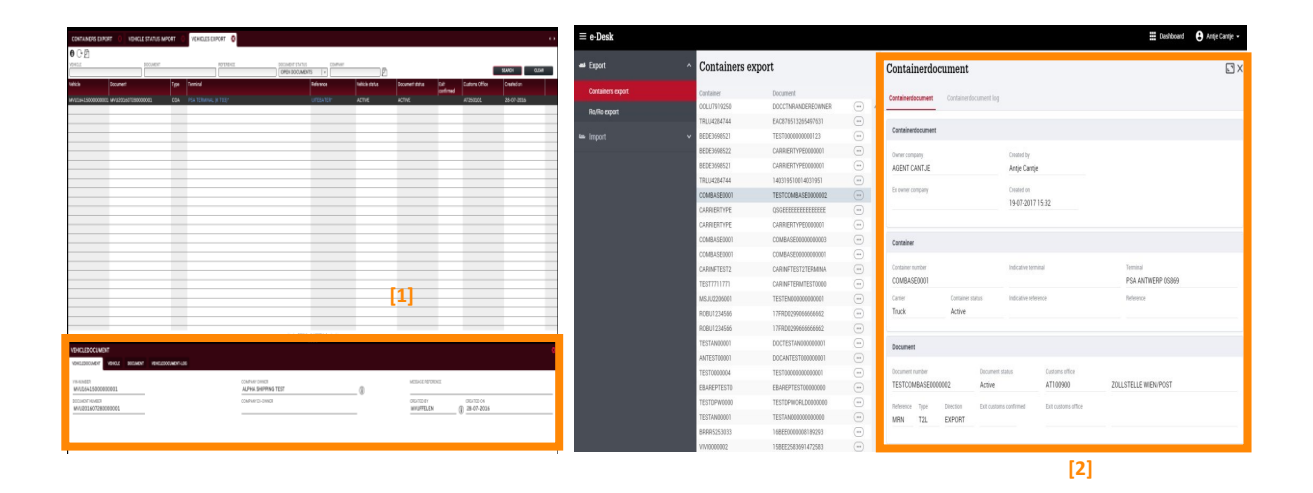

#### <span id="page-3-1"></span>**1.3. Detail screen: full screen mode**

Click on  $\Box$  at the top of your screento display the whole detail window over the full width of your screen<sub>[1]</sub>. You can close and re-open the navigation menu on the left side by clicking on the **[2]** button.

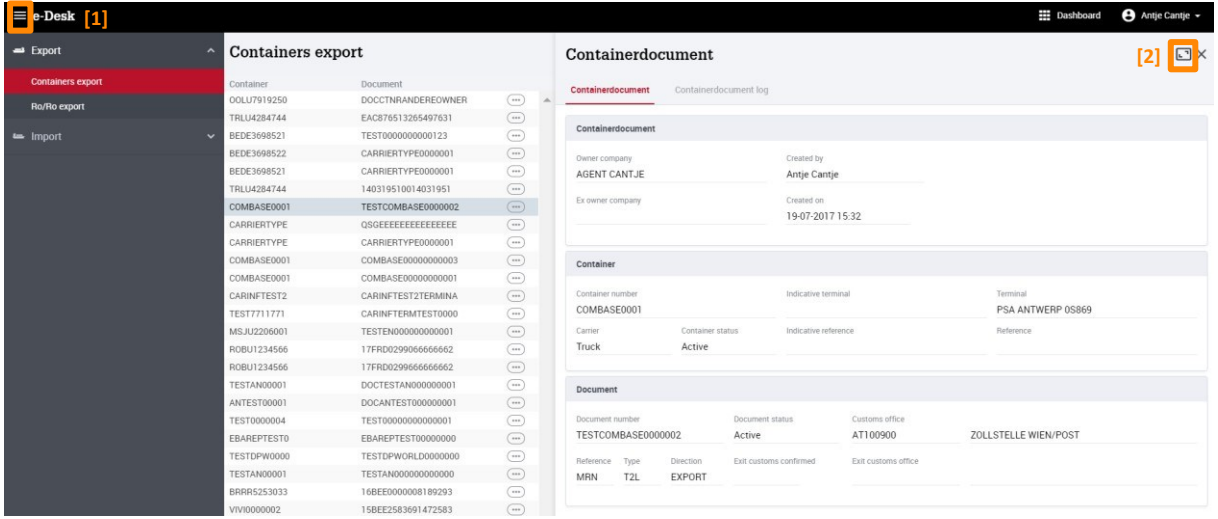

Click on  $\Box$  to return to the separate detail screen from this full screen mode [3].

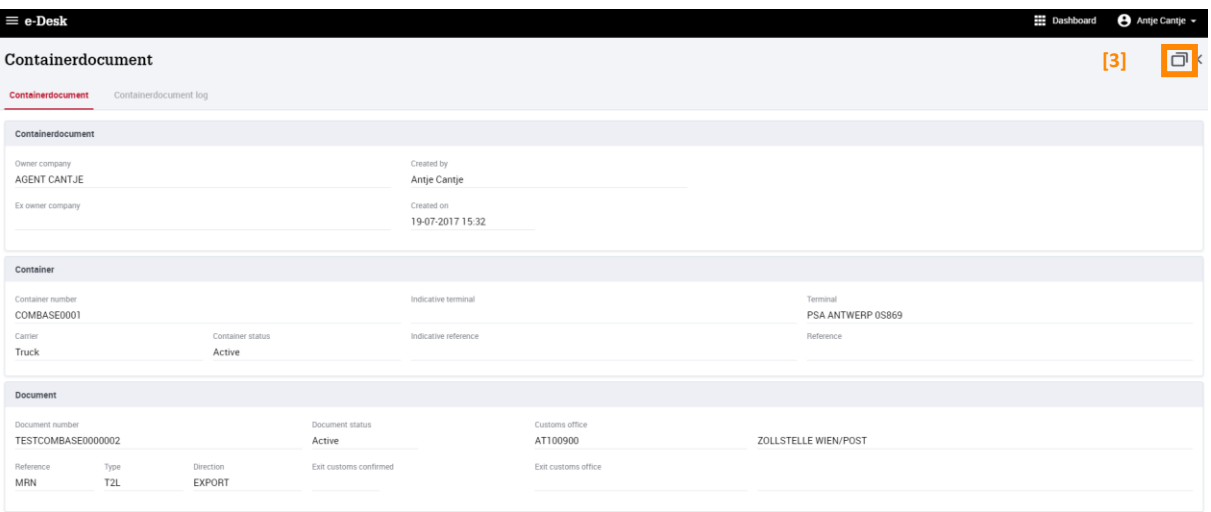

#### **1.4. Information or action for selected row**

<span id="page-4-0"></span>In the old version of e-Desk, you used the action buttons at the top of the screen to retrieve additional information, or perform actions or edits for a specific row **[1]**.

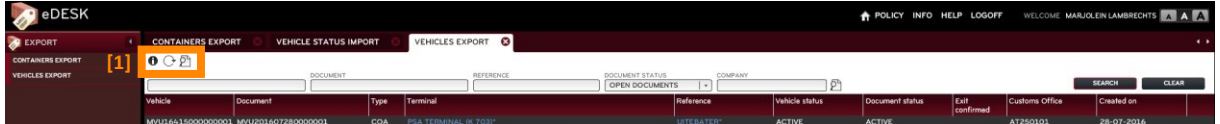

Inthenewversion,thesebuttonsareintegratedintherowwhereyouwishtoperformanaction. You can access these options by clicking on the ellipsis button **[2]**.

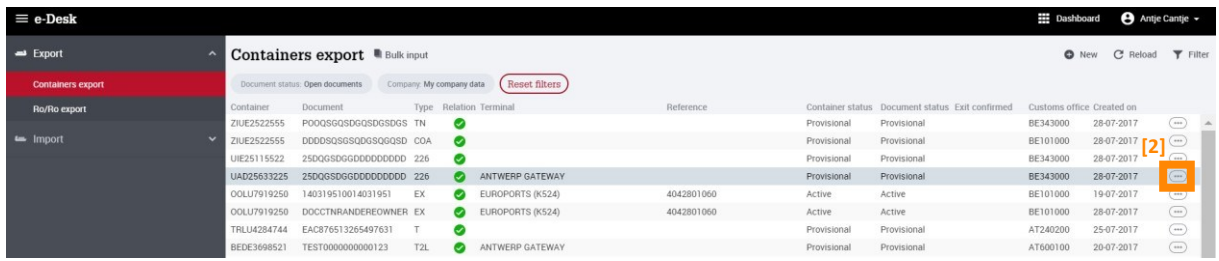

When you click on the button you will open a drop down menu with all the actions you can perform or the information you can retrieve **[3]**.

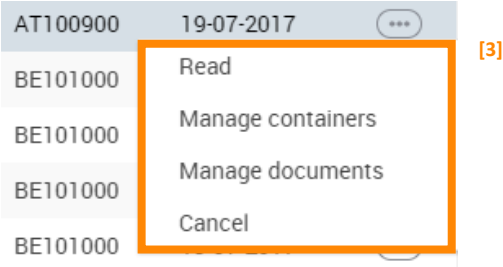

You can also open a detail screen by clicking on the line [4]. If available - if you have the necessary rights and the information can be edited - you can edit the information on the detail screen using the penicon **o** [5].

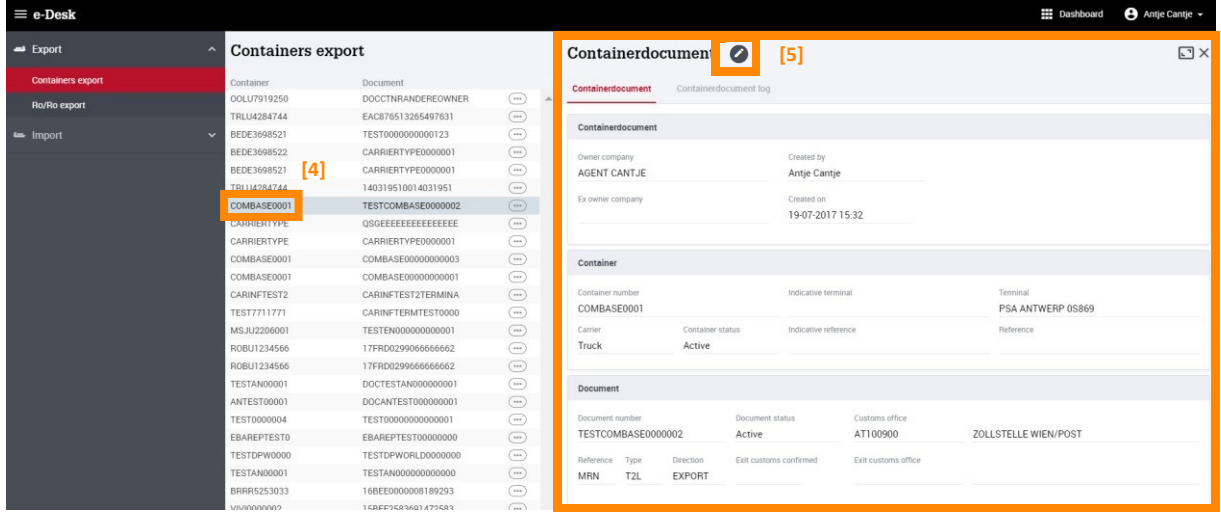

#### **1.5. Filtering a list**

<span id="page-5-0"></span>Every screen can be filtered. The filtering options depend on the screen where you want to filter. In the old system, the filters were at the top of the screen **[1]**.

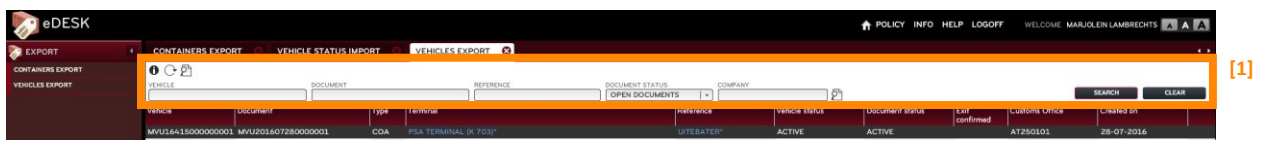

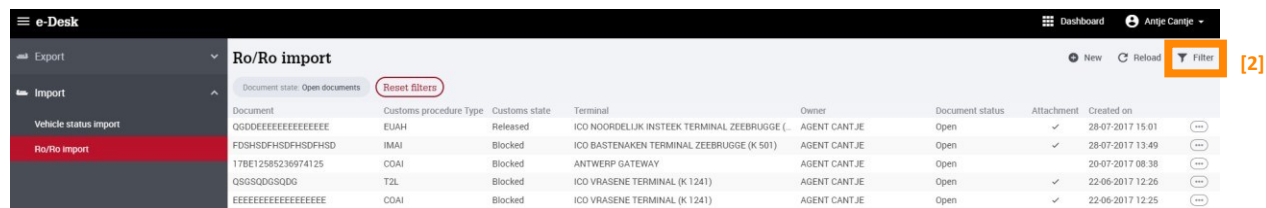

You open a filter in the new system by clicking on the filter icon at the top right of your screen [2].

It opens a new window with all the parameters you can use for filtering **[3]**.

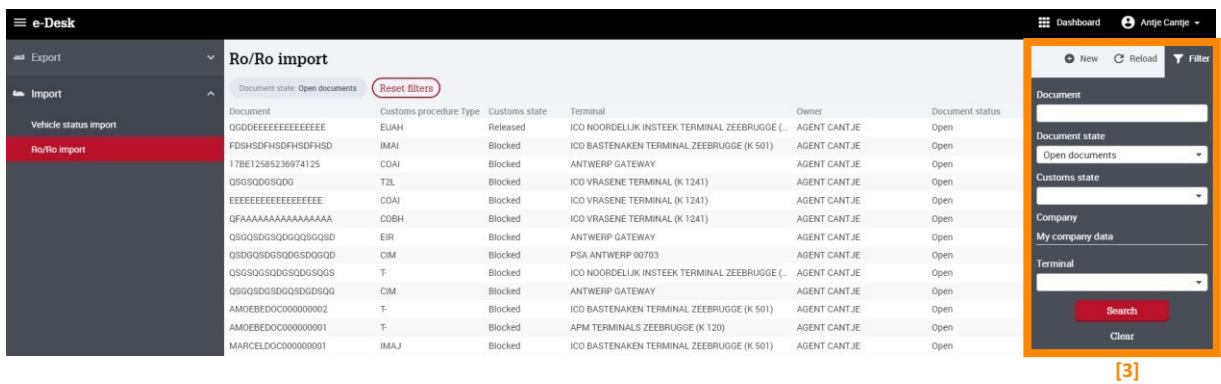

#### <span id="page-6-0"></span>**1.6. Quick input**

Just like with the old version of e-Desk, you can now quickly and easily also add one or more documents.

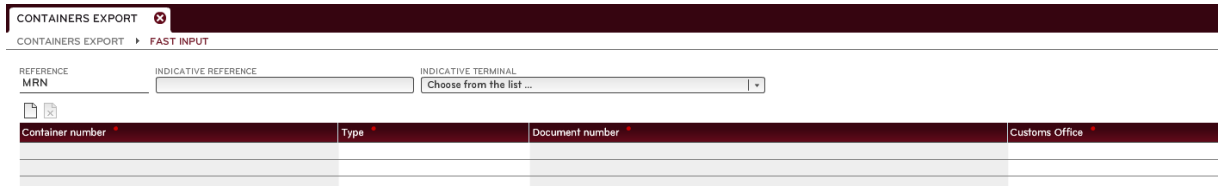

In the new version you will click on the substitute button to go to the input screen. This button is located at the top of the overview list of vehicles or containers.**[1]**

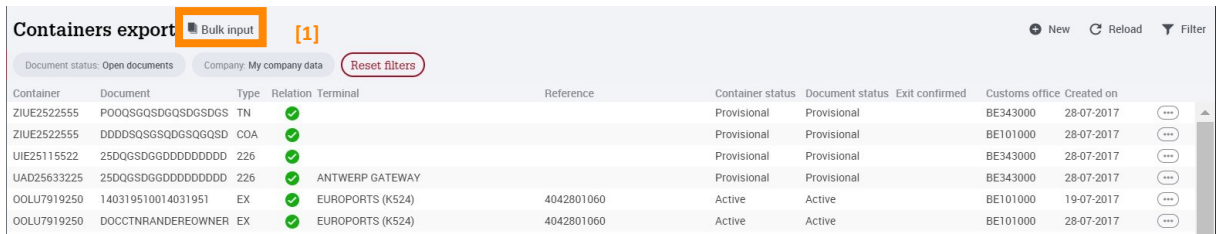

There are two methods for adding data in bulk:

Manual: Fill in the required fields for one row. Click on the  $\bullet$  Add button to add additional rows. You can also use the Tab key.

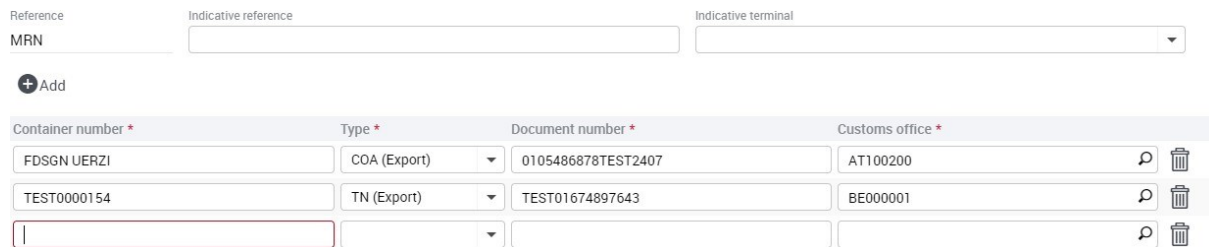

- Copy-pastefromExcelorWord:ActivatethegridbyclickingontheCONTAINERNUMBER field and add the information using copy-paste.

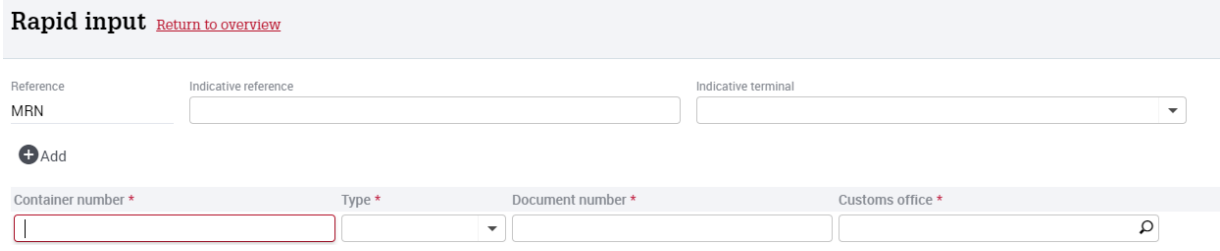

Just like with the old version, it is important that the copied columns are in the same sequential orderasthe'rapidinput' screen.The'type'and'customsoffice'fieldsmustalsocontainvalid values, as configured in e-Desk. Lastly, the copied columns must not contain any blank cells or spaces.

## <span id="page-7-0"></span>**2. User and company information**

Intheoldversion of e-Deskyou could view and, if necessary, edit your personal information by clicking on your name **[1] [2]**. **[1]**

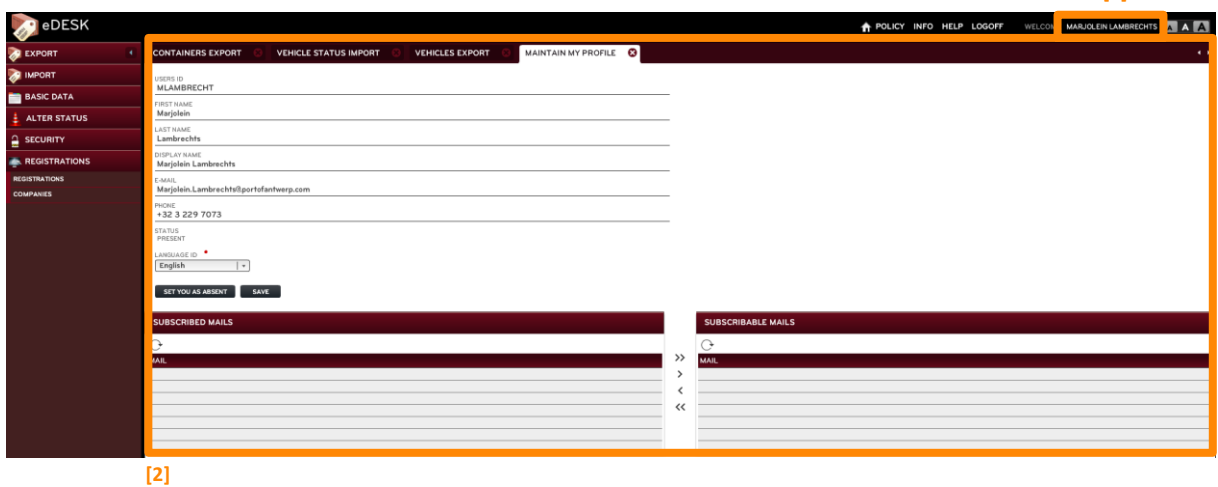

In the new version, you can no longer view and edit that information directly in the e-Desk application. A new application has been built for that purpose – Application and User Management–inwhichthisinformationismaintainedforeveryapplicationofferedbyAPCS.

In e-Desk (or any other APCS web application) you can go to Application and User Management byclickingonyournameatthetopofthescreen,andthenclickingon'Profile' inthedropdown menu **[3]**. The RAV application will then open in a new tab.

More information about using Application and User management can be found in the Help section of thisapplication.

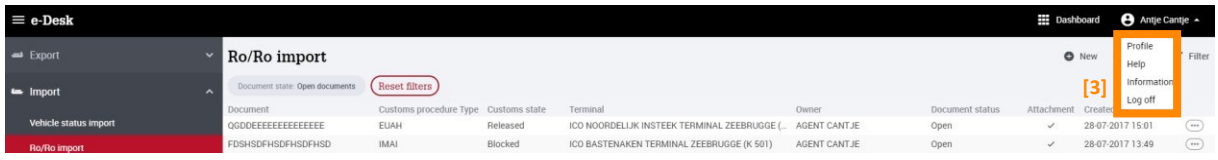